## Quick Reference Sheet

## **Discipline**

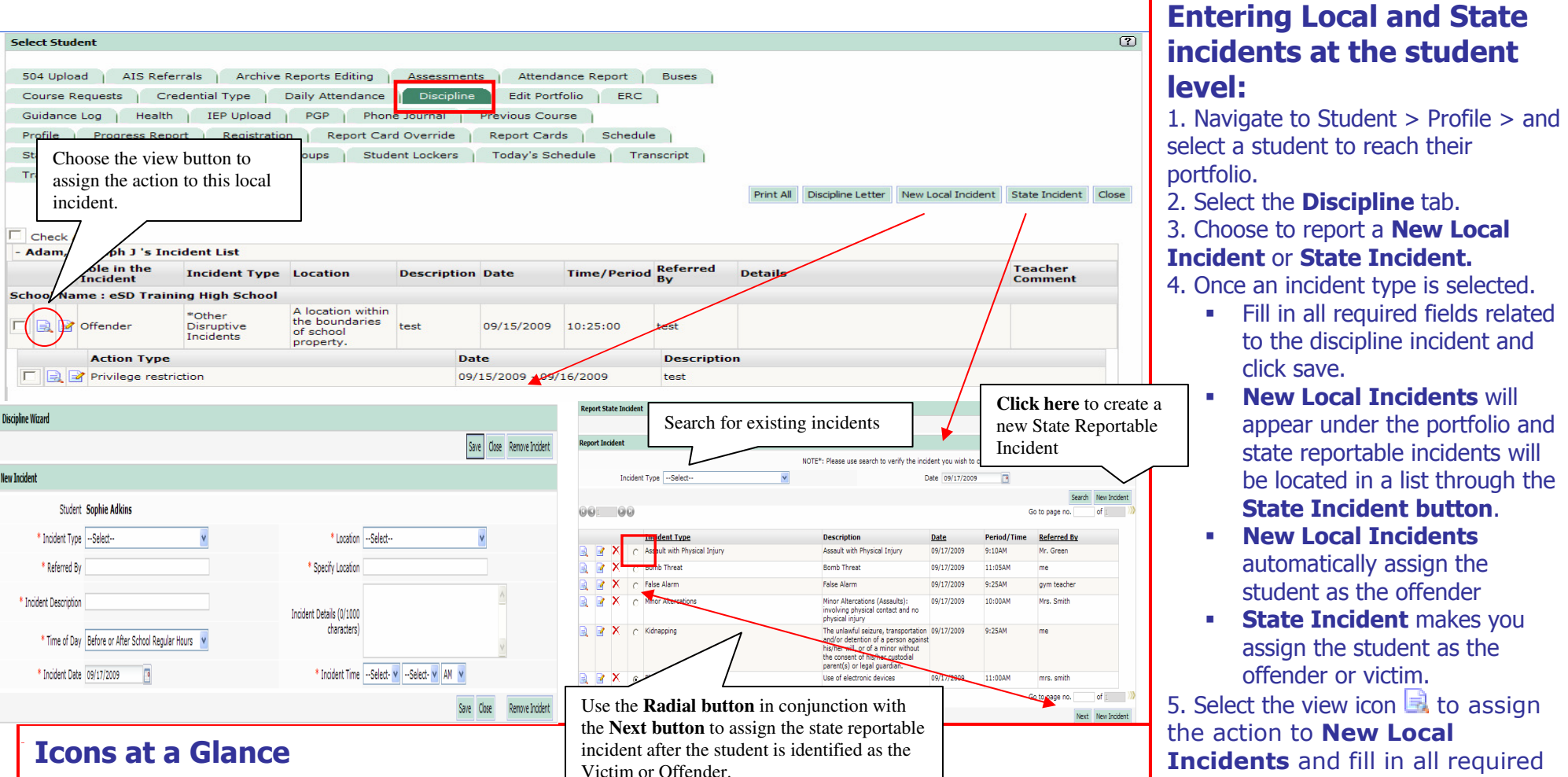

 $\mathbb{R}$  – Use the view icon to see incident details, view all students involved and identify status as victim or offender, and assign actions.

New Local Incident – Report incidents that are not state reportable.

**State Incident** – Report incidents that will report to the state and appear on the VADIR Report

**Discipline Letter -** Select the check box to the left of the incident and click here to produce a discipline letter from a list of existing templates.

**Incidents** and fill in all required fields. 6. Select the view icon  $\blacksquare$  to assign the student as an offender or victim to a State Incident.

be located in a list through the

State Incident button.

automatically assign the

 7. Once the student is identified as the offender or victim, either select the view icon  $\blacksquare$  again or use the Radial button in conjunction with the **Next button** to assign the action.